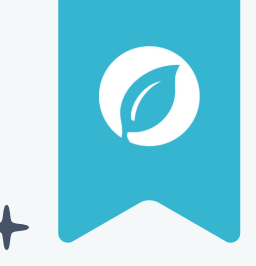

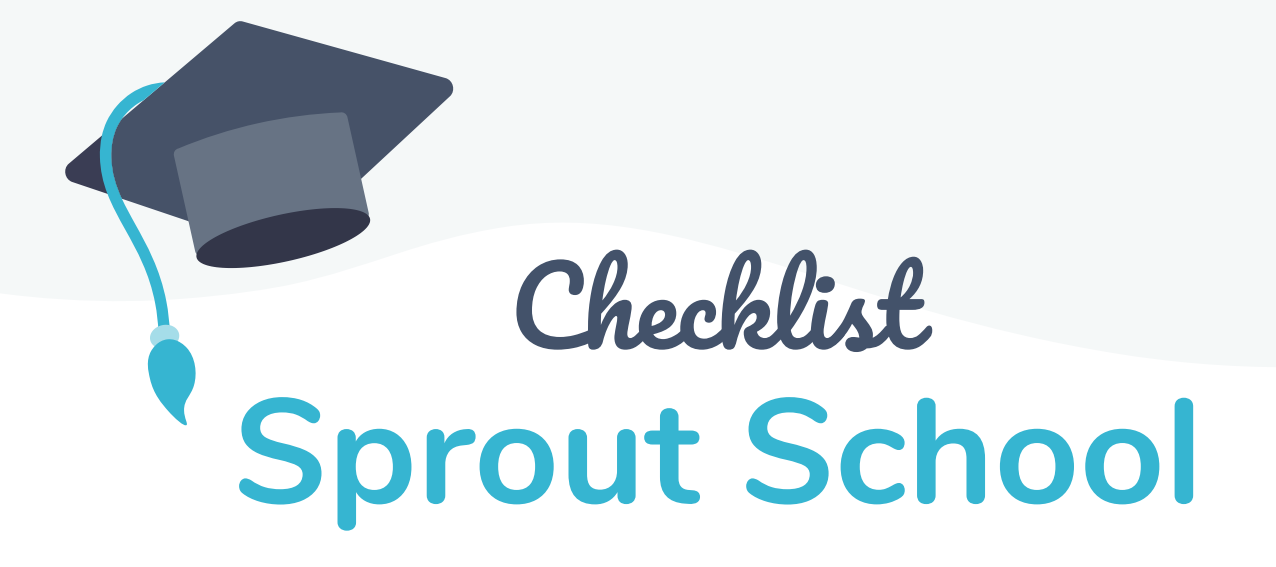

### **MASTER YOUR PHOTOGRAPHY BUSINESS**

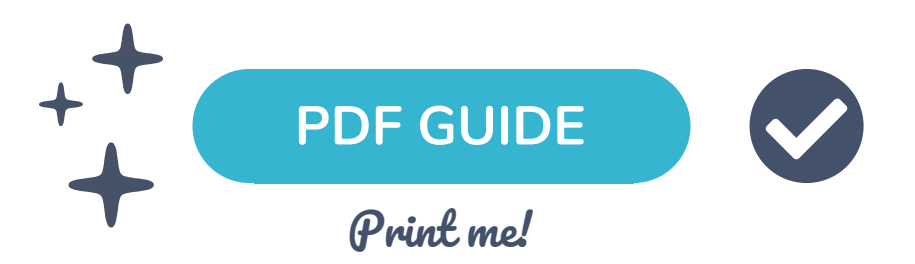

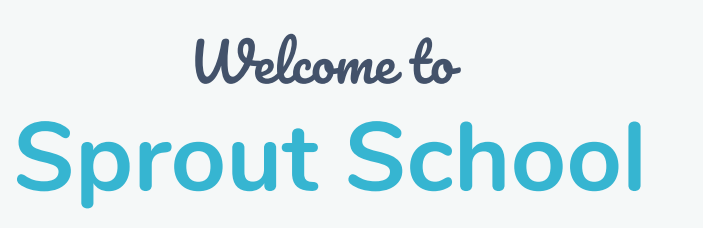

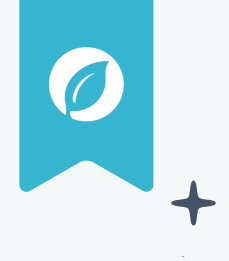

**Sprout Studio users that finish Sprout School in under 10 days are 5x more likely to find success!**

**So invest in yourself and prioritize the success of your photography business in just 10 days:**

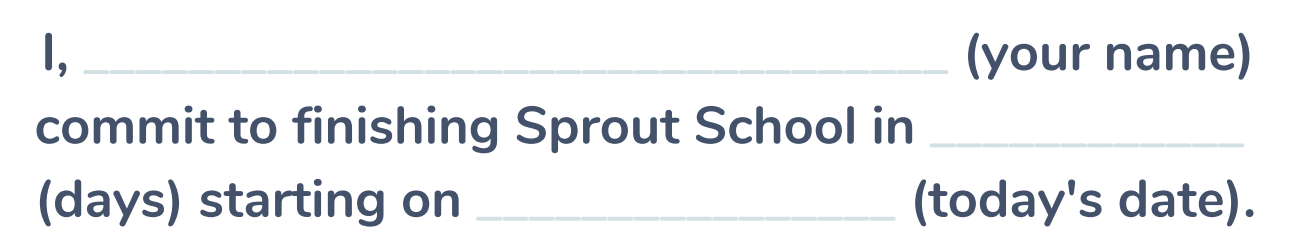

**PS. We found the features that increase business success across our users long-term! These recommended must-do's will be highlighted in your checklists:**

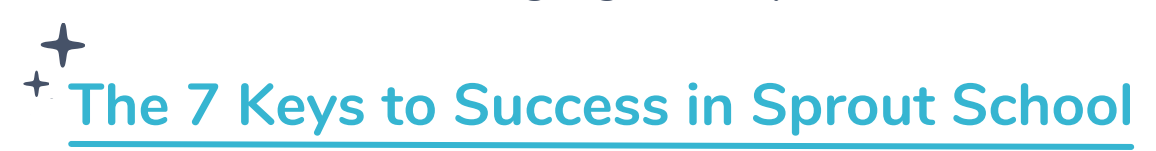

- **Add a Payment Processor (Module 2 Lesson 12)**
- **Set-up Taxes for Clients (Module 2 Lesson 9)**
- **Create a Questionnaire (Module 3 Lesson 15)**
- **Build a Package in your Price Lists (Module 2 Lesson 7)**
- **Write your First Email (Module 2 Lesson 10)**
- **Book your First Lead (Module 3 Lesson 2)**
- **Add a Booking Proposal Template (Module 3 Lesson 4)**

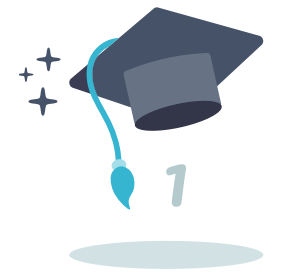

You got this! Let' <sup>s</sup> begin ... 1

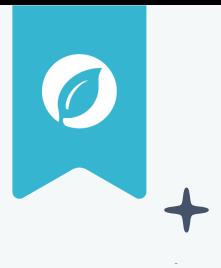

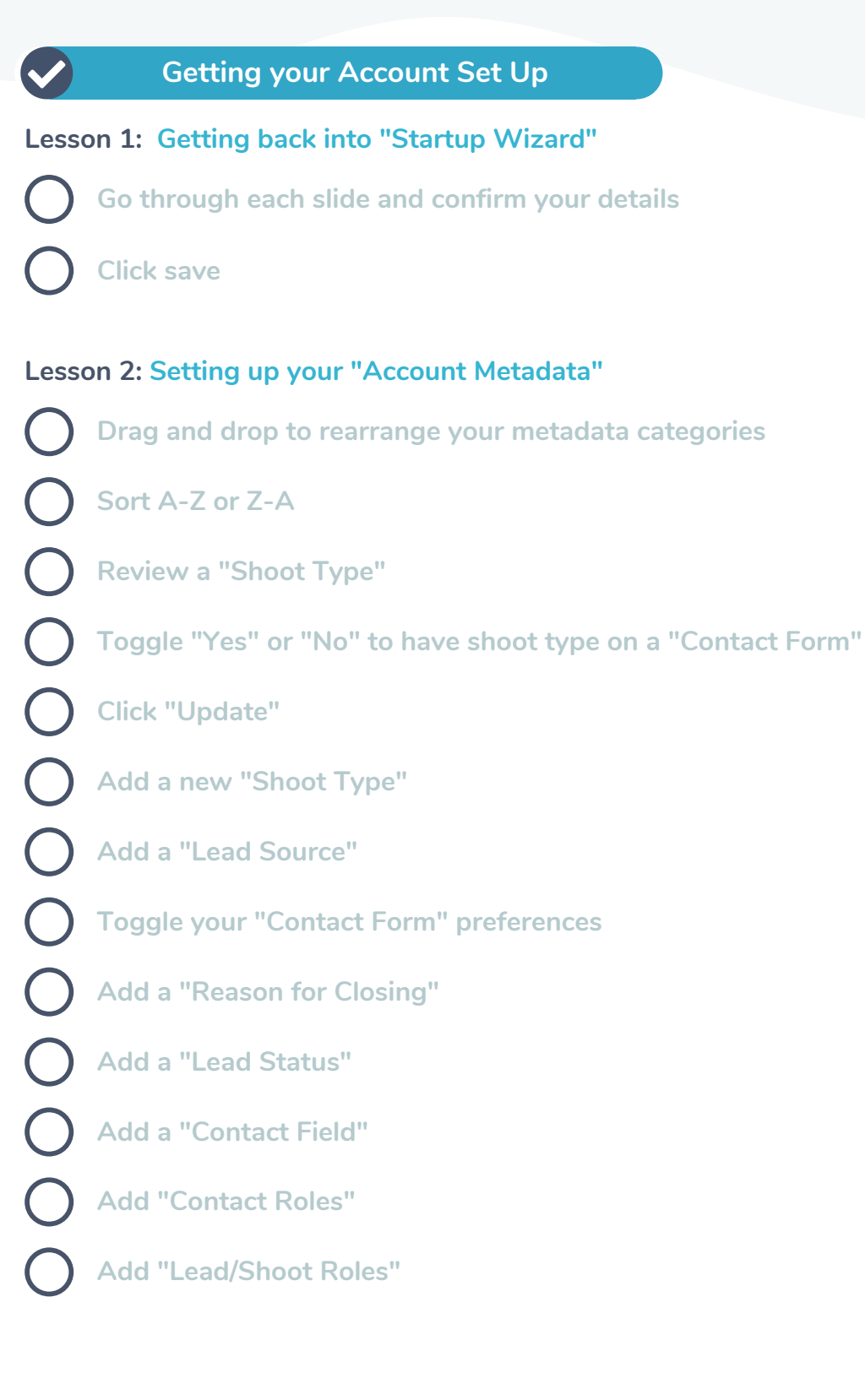

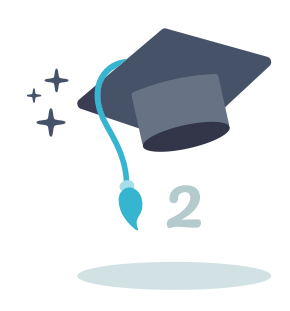

Module 2 - you got this!

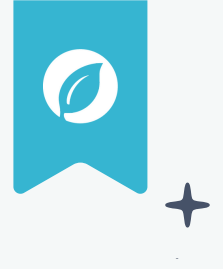

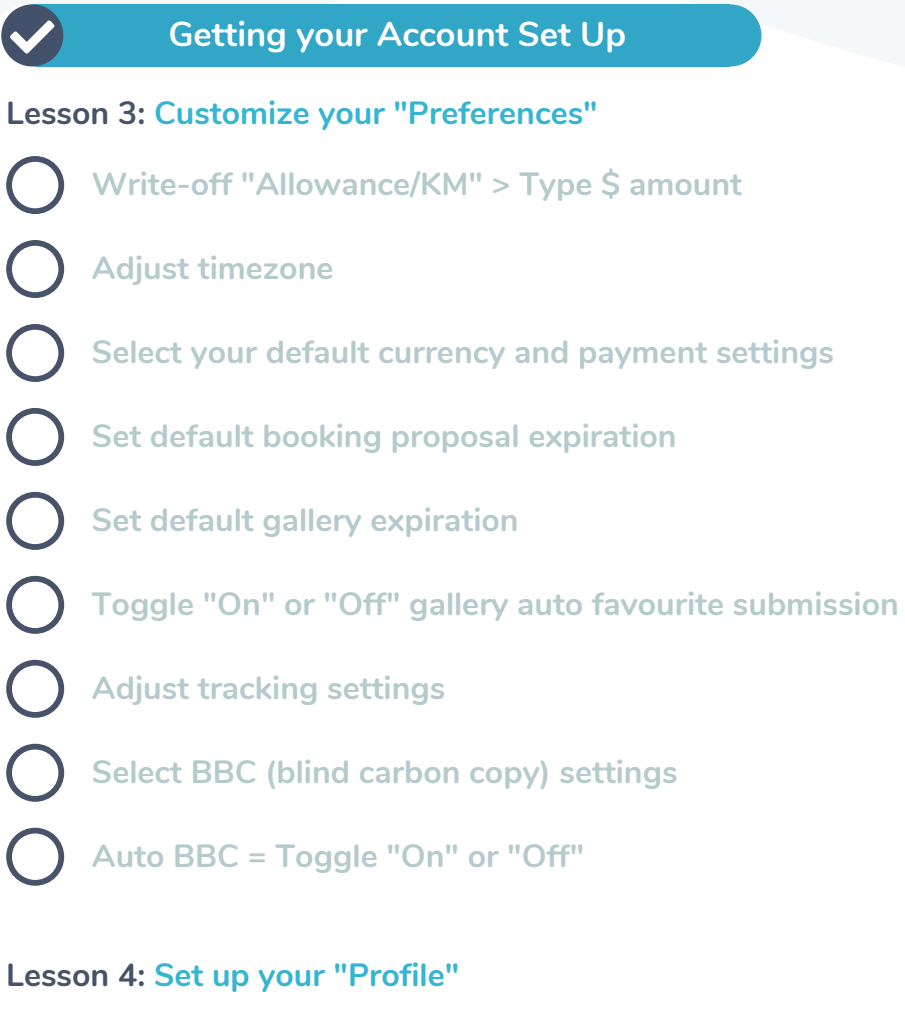

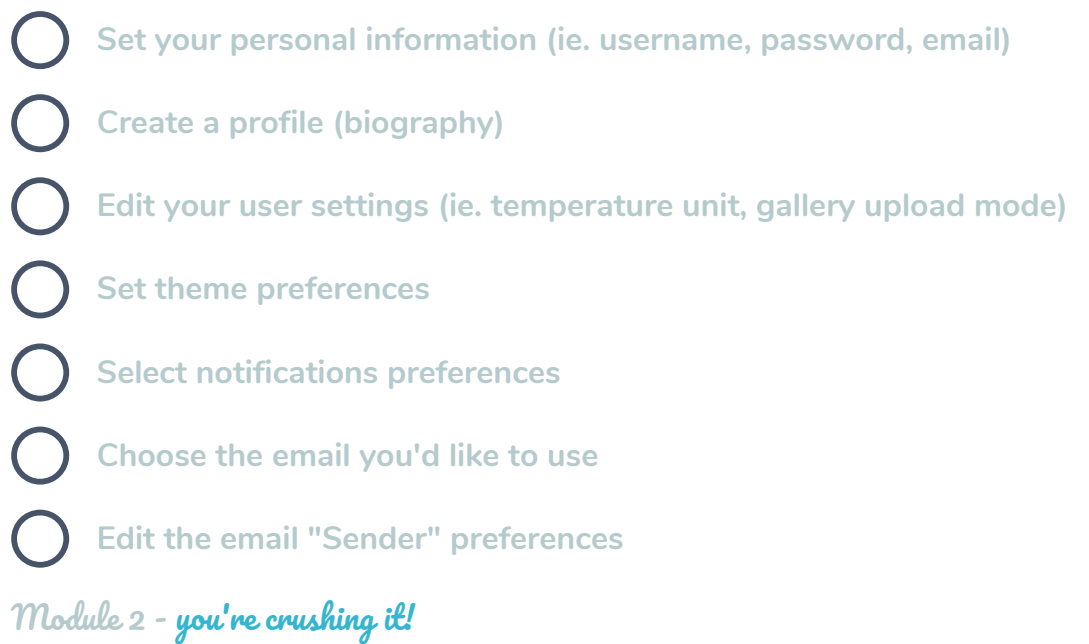

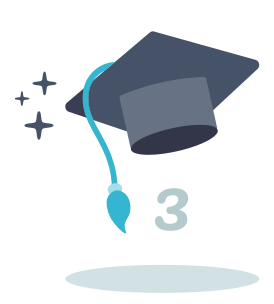

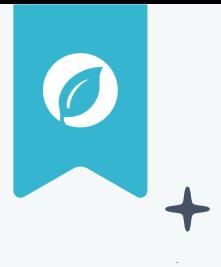

4

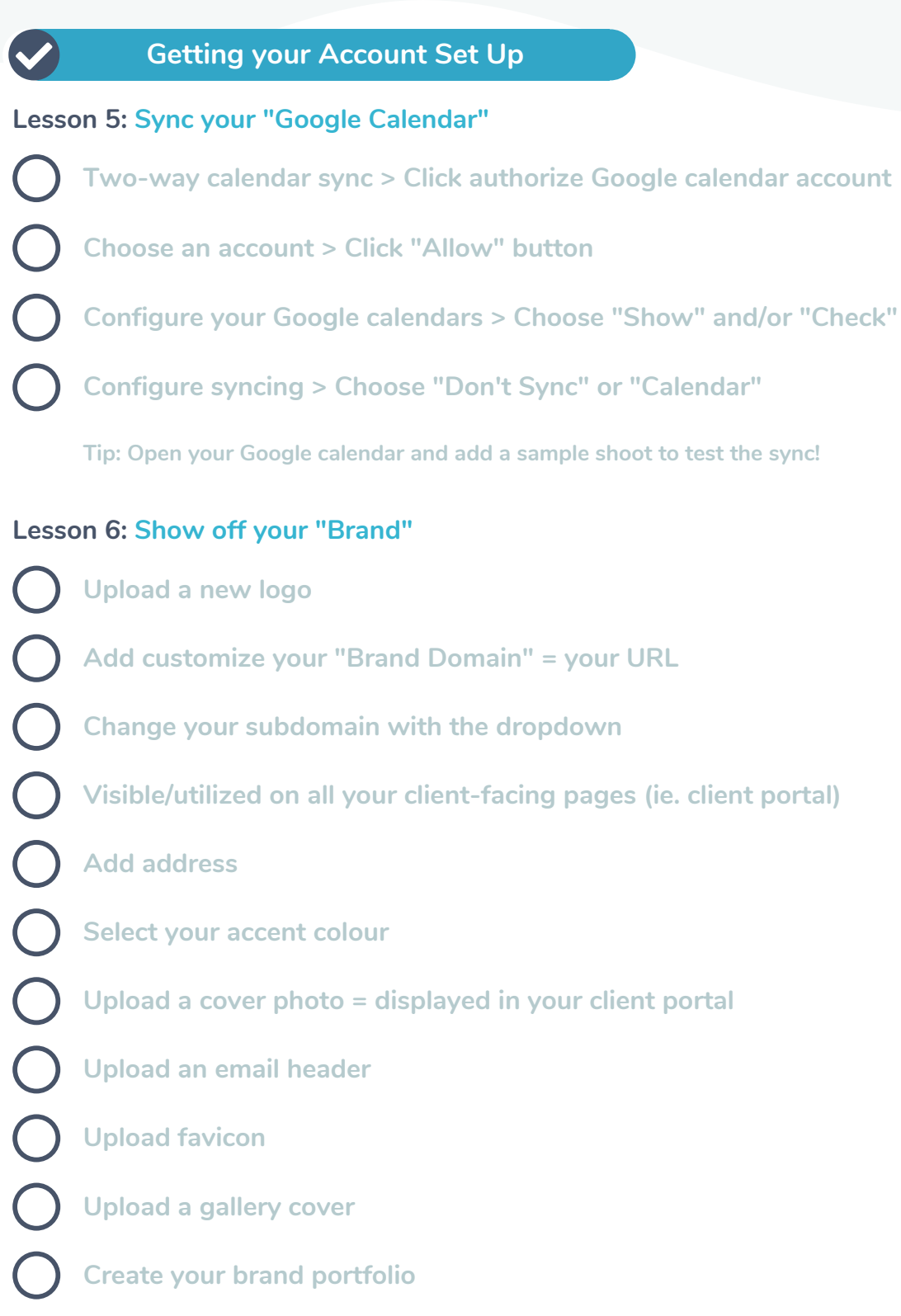

Module 2 - you're on a roll!

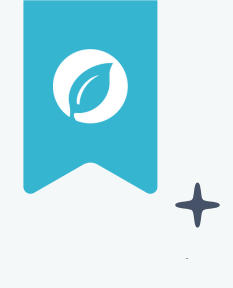

**7**

### **Getting your Account Set Up Lesson 7: Configure your "Price Lists" Create a new "Price List" Build your print offerings Use the "Pricing Assistant Calculator" Customize the "Style & Design" Build your "Product" offerings Build your "Services" offerings Build your "Digital" offerings Build your "Package" offerings**

**Tip: Save time by utilizing Sprout's pre-built "Print" offerings (Self-Fulfilled)**

#### **Lesson 8: Customize your "Shop"**

- **Open a pre-existing "Price List" Toggle "Enable Shop" (default state = auto layout) Toggle "Auto Layout" or "Custom Layout" Edit auto layout and edit custom layout Click into sections or individual items to drag and drop to move Click "+ Your Items" tray at the bottom of your builder**
	- **Edit the "Styling and Display"**

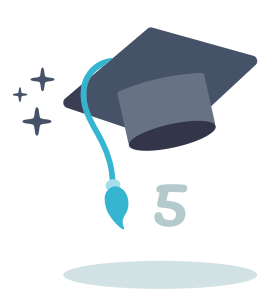

Module 2 - keep going!

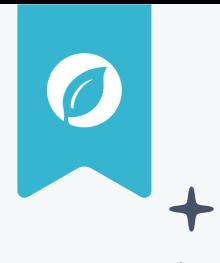

**7**

#### **Getting your Account Set Up**

#### **Lesson 9: Set up your "Taxes"**

- **Review tax (pre-made in "Startup Wizard")**
- **Click the pre-setup option labelled "Tax"**
- **Relabel your tax title (how you want it to show up on your invoices, ie. HST)**
- **Add tax**
- **Rename tax title and fill in the fields appropriately**
- **Rename your tax grouping**
- **Add tax to group and pick a tax from the drop-down**
- **Choose your "Tax Method Collection"**
- **Toggle between "On Final Payment" or "On Each Payment"**

#### **Lesson 10: Let's create "Email Templates"**

- **Create an email grouped template**
- **Add a new "Email Template"**
	-
- **Make a "Pretty Email"**
	- **Click the pencil icon to customize the individual email**
	- **Click the paintbrush icon in your message content-box to customize**

**Replace your email details (a client name, your name, a date, etc.) with "variables"**

**Group your new email template**

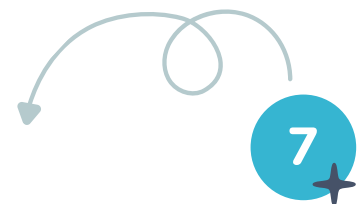

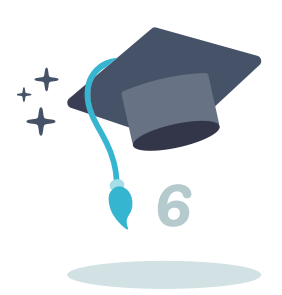

Module 2 - almost done!

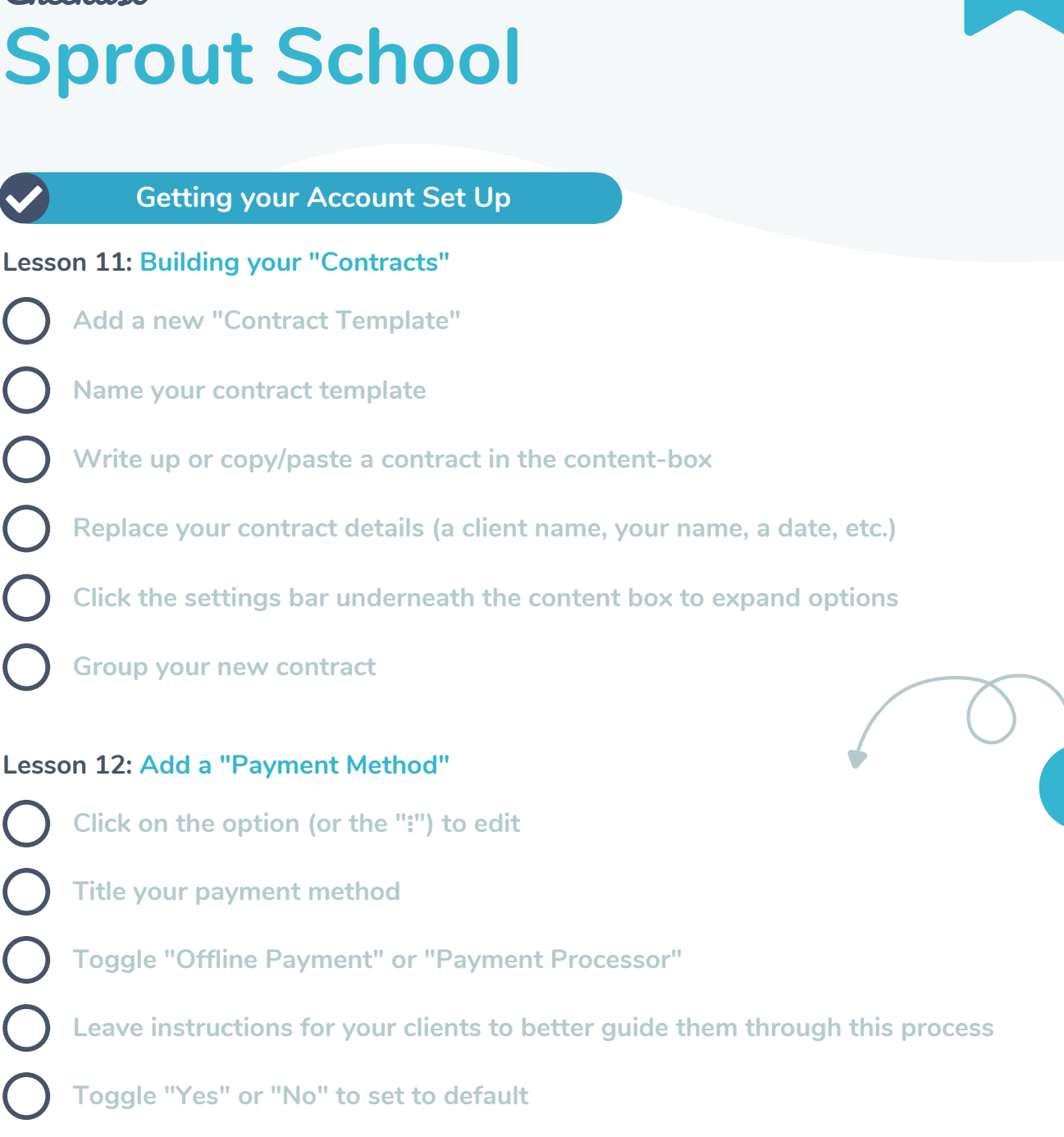

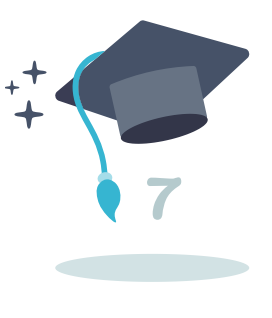

**7**

- **Select the icon you'd like to show up in the front-end**
	- **Click "Create" to save**

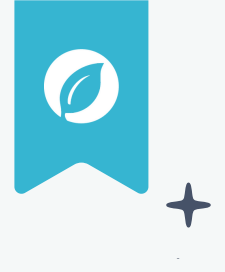

### **Guiding Your Client Experience Lesson 1: Create and view "Contact Form" Drag and drop existing field(s) Add additional field(s) Edit settings/advanced settings (ie. add title, instructions, button text) Select and edit individual/specific fields (ie. add title, size, checkbox) Edit a field to be conditional Embed Script Tag, iFrame, or Static Code to a website View a front-end contact form Fill out the linked contact form to create a sample lead View notification for new lead Open the "Lead" section of your Sprout Studio account Adjust lead column categories Create a "Saved View" Access adjustment options (ie. edit, email, book) Lesson 2: Creating new "Leads" Create a bulk action (ie. changing shoot type, applying workflow) Change status and shoot type on leads page Click through the sub-navigation pages within the lead**

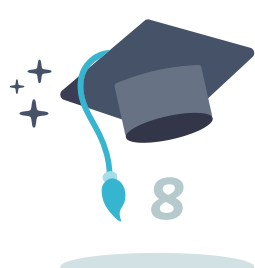

**7**

Module 3 - great start!

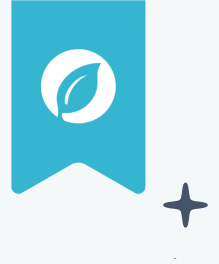

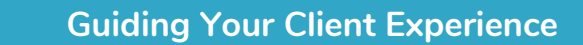

**Lesson 2 (Cont'd): Creating new "Leads"**

- **Open and edit the shoot**
- 

**Explore quick actions within the lead**

**Manage or add lead sources**

**Add recipient to email**

#### **Lesson 3: Create and view emails for a client**

**Access email modal: Option 1 (Leads page > Add > Send email)**

**Add carbon copy (CC) or blind carbon copy (BCC) to the email**

**Remove a recipient from the email**

**Apply and adjust pre-made email template**

**Save test email as a draft, scheduled for later, or send**

**Accessing email modal: Option 2 (Sub-navigation > Emails > Add new) Accessing email modal: Option 3 (Leads page > Clients overview > Click name > Select (+) symbol > Send email) Send an email to a specific contact not attached to a lead**

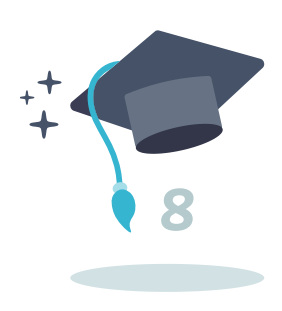

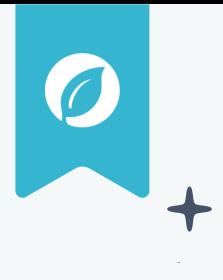

**7**

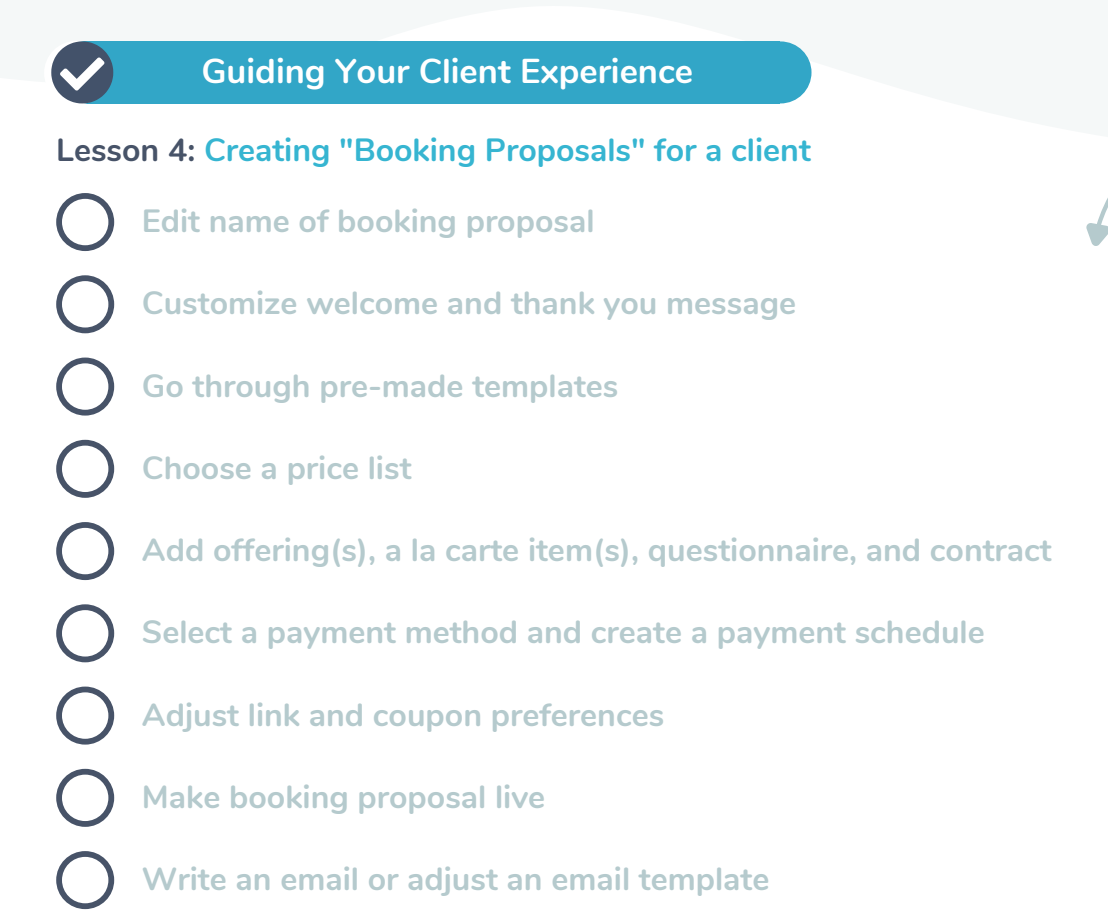

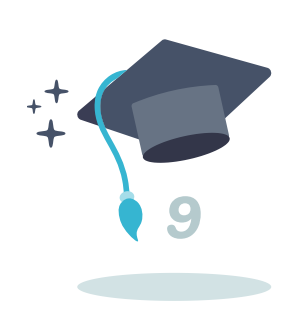

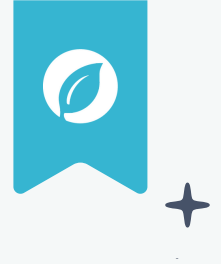

#### **Guiding Your Client Experience**

#### **Lesson 5: Viewing "Booking Proposals" as a client**

- **Flip back and forward between front-end and back-end booking proposal**
	- **Thoroughly go through the booking proposal as if you were a client**
		- **Test sign the contract in your booking proposal as if you were a client**

#### **Lesson 6: Create and view "Contracts"**

**Select "Review & Sign" Type your name and accept terms Go onto the shoots page to see the booking status Check booking status in notifications Review contract details on the contract's page Review order details on the orders & quotes page**

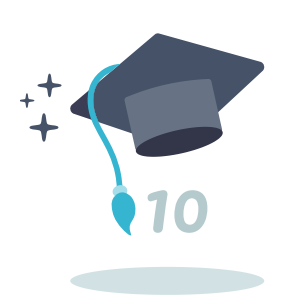

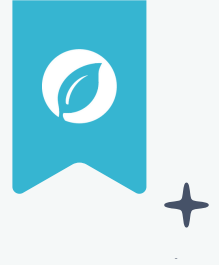

### **Guiding Your Client Experience Lesson 7: Creating new "Shoots" Adjust shoot column categories Filter shoots Access adjustment options (ie. edit, email, archive) Create a bulk action (ie. changing shoot type, applying workflow) Click into a shoot Click through the sub-navigation pages within the shoot Open and edit the shoot date Select and edit the shoot name Select shoot type Change shoot status Explore quick actions within the shoot Open and edit contact information Create a note/log into the shoot Explore sub-navigation (ie. emails, credits & coupons, design proofs) Create a credit for a shoot Preview contract from client's perspective**

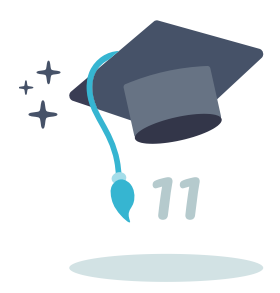

Module 3 - half way through!

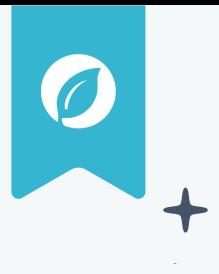

**Guiding Your Client Experience Lesson 8: Creating new "Galleries" for a client Create and name new gallery Select "Gallery" or "Virtual IPS" Choose visibility option Upload photos to the gallery View the progress of each file Minimize your uploading photos Check the summary of your uploads Explore the editing tools Select a featured/cover image Copy images into a collection, download set, or download image Open and run through the settings section (ie. password, expiry, link, etc.) Customize gallery in advanced settings (ie. thumbnail type, theme, watermark) Explore selling and downloading options Create a watermark (Settings > Galleries & Designs > Watermarks) Go back into your gallery and apply your watermark Set/customize your default gallery email (Settings > Communication > Email defaults)**

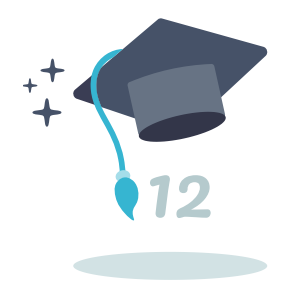

Module 3 - you got this!

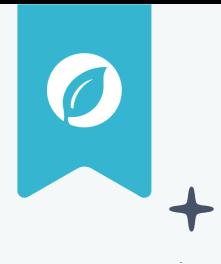

**7**

#### **Guiding Your Client Experience**

**Lesson 9: Viewing "Galleries" as a client**

- **View your gallery**
- **Explore back-end vs. front-end gallery**
- **Configure your gallery settings to your preferred aesthetic**
- **Create download pre-sets (Settings > Galleries & Designs > Download pre-sets)**

#### **Lesson 10: Creating "Invitations" for a client**

**Add new invitation**

- **Choose your available times and dates**
- **Modify your advanced availability**
- **Select your date details**
- **Specify your "welcome" and "thank you" messages**
- **Copy and paste your invitation link**
- **Embed an invitation onto your website**
- **Create multiple invitation options**

**Send your invitation to a client Option 1: (Shoots > Select specific shoot > Add (right) > Add date > Add invitation) Send your invitation to a client Option 2: (Shoots > Select specific shoot > Dates & Tasks > Add new > Add invitation)**

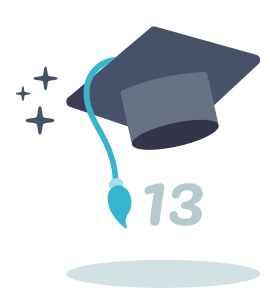

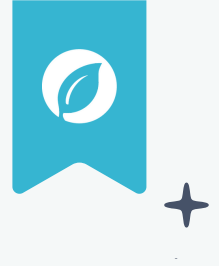

#### **Guiding Your Client Experience**

#### **Lesson 11: Creating "Invitations" as a client**

- **View your invitation**
- **Explore back-end vs. front-end invitations**
- **Configure your invitation settings to your preference**
- **Integrate your invitation calendar with your Google calendar**

#### **Lesson 12: Viewing your "Galleries" in a "Shop" as a client**

- 
- **Create a new gallery**
- **Upload Images to gallery**
- **Configure settings and preferences**
- **Arrange your gallery into collections (Select images > Right click OR drag & drop > Copy to new collection)**
- **Customize collection cover image**
- **Select featured image for your gallery**
- **Attach gallery to a price list and add a payment method**
- **Publish gallery**

Module 3 - nice job!

- **View gallery from the client's perspective**
- **Configure your price list for your galley**
- **Configure visualizer for your gallery**
- **Create packages in your price list**

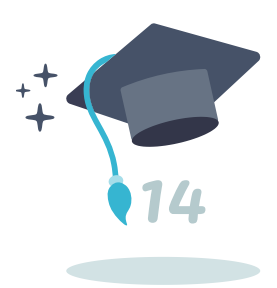

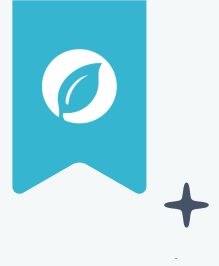

**Guiding Your Client Experience Lesson 13: Creating an "Order" for a client Add and name a new order Choose a price list Create an invoice footer Specify the payment schedule Add items into the order Configure your payment/cost preferences View invoice from the front-end Create a partial payment with a payment schedule Create a new design proof Upload pre-made designs Set default design proof email (Settings > Communication > Email defaults) View design proof from the client's perspective Click and add test comments on the design proof Send revision suggestions and view revisions Make revisions, upload the new design, and send revised proof Configure order settings (ie. currency, billing contact, shipping contact) Lesson 14: Create and View "Design Proofs"**

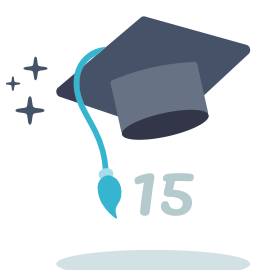

Module 3 - almost there!

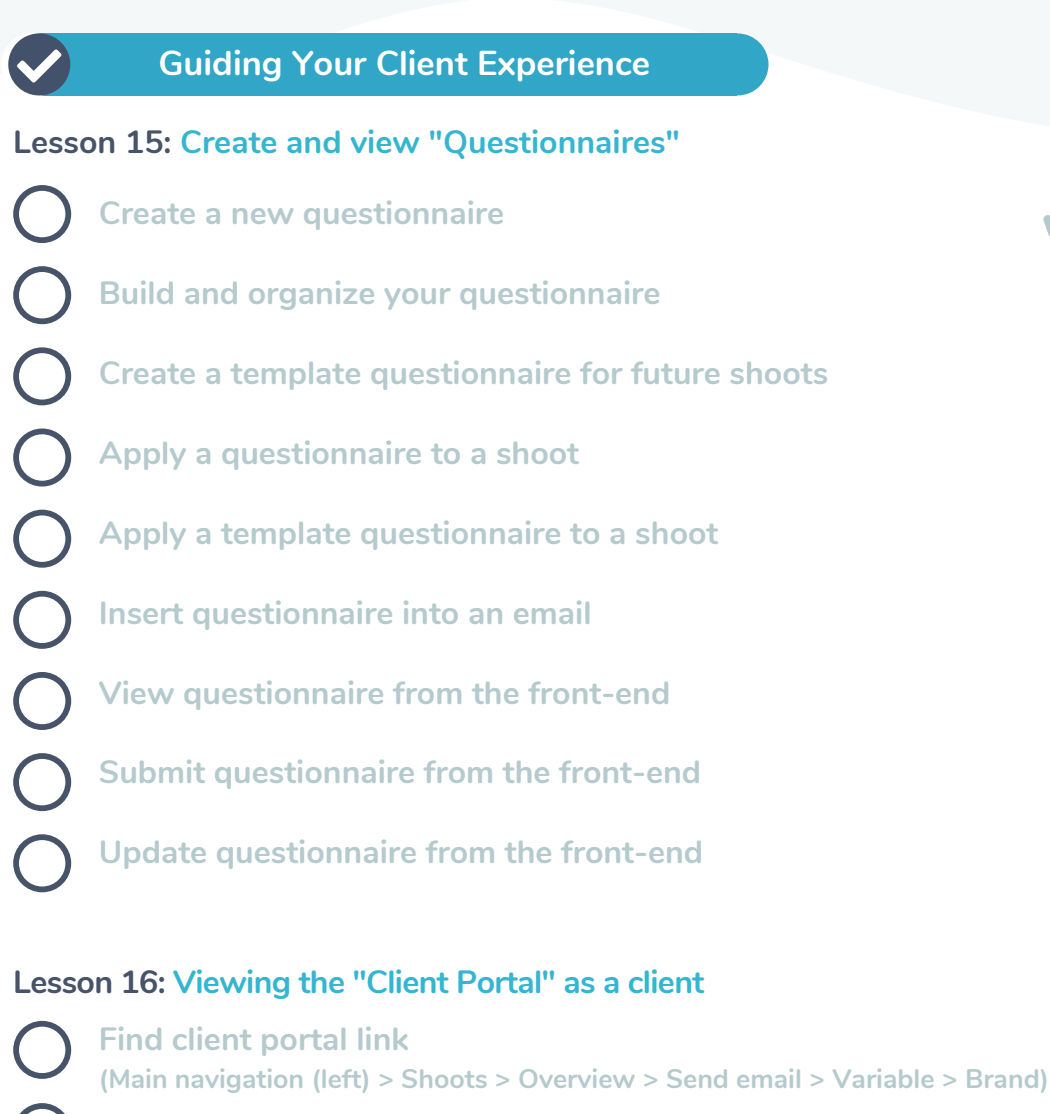

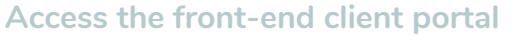

**Access the back-end client portal (impersonate mode)**

**Email test list of shoots**

- **Open the list of shoots in your email**
- **Follow the link and go to the front-end client portal**

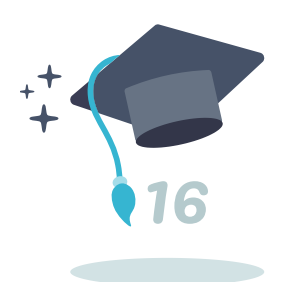

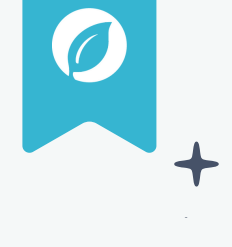

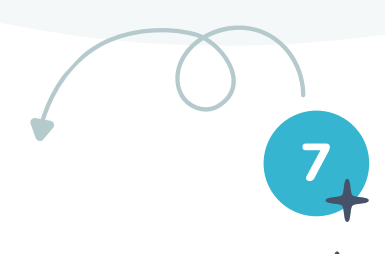

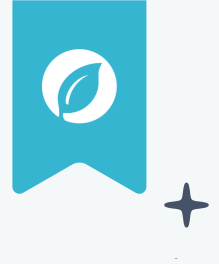

#### **Automate Your Business**

#### **Lesson 1: Intro to Automation**

**Explore automation navigation in settings**

#### **Lesson 2: Automate by creating "Workflows"**

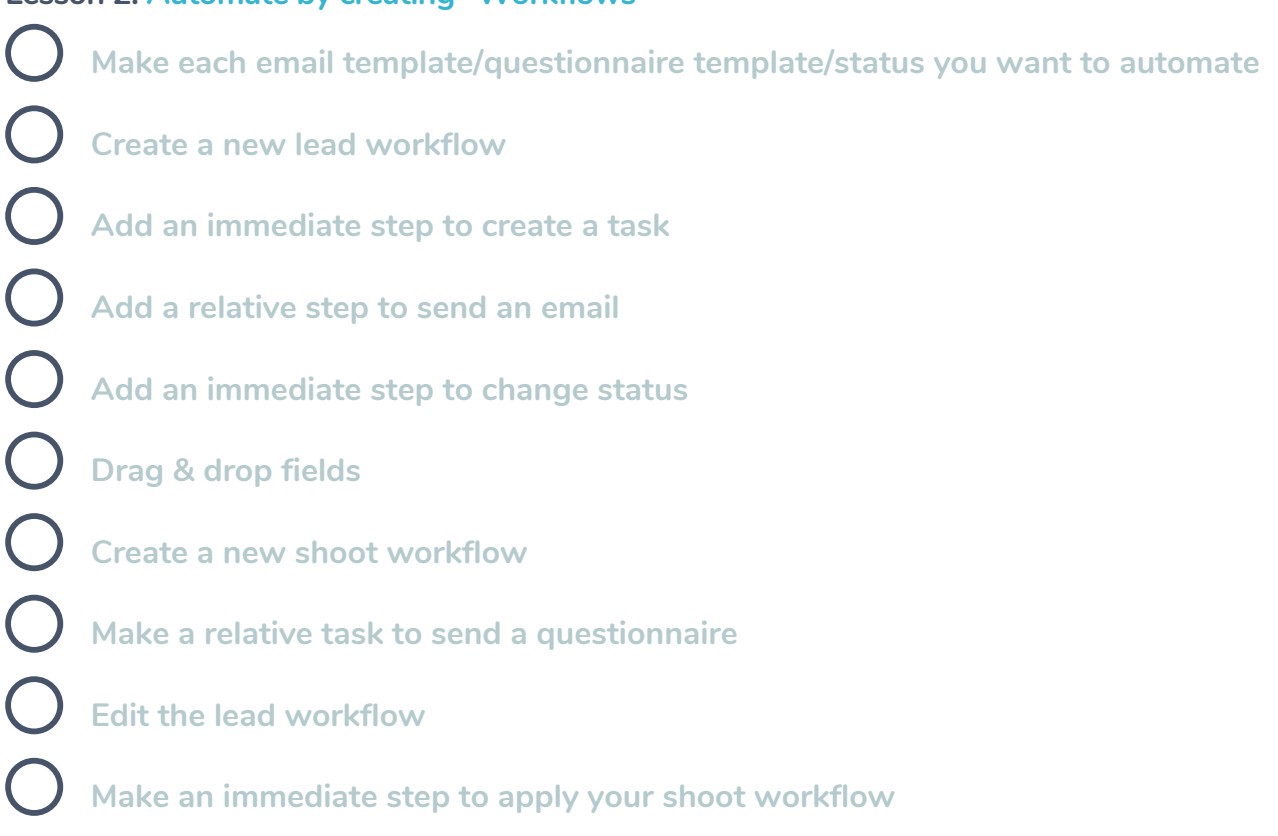

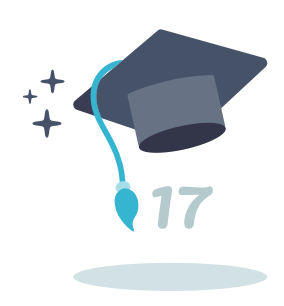

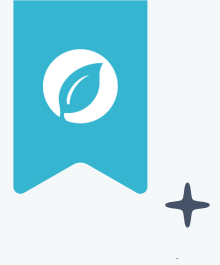

#### **Automate Your Business**

#### **Lesson 3: Automate by applying "Workflows"**

 $\boldsymbol{\mathcal{L}}$ 

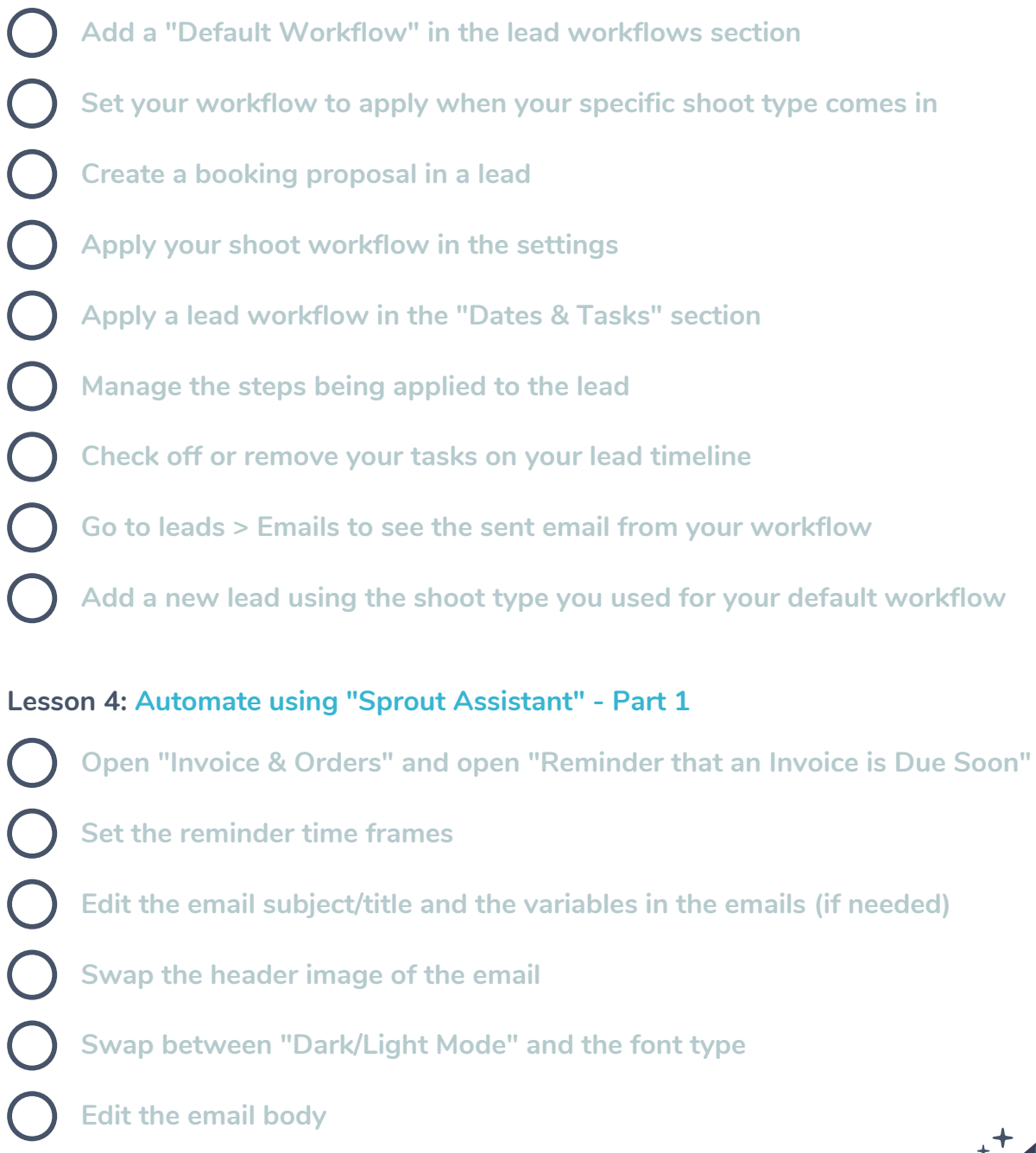

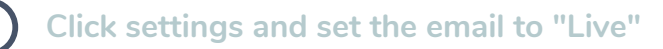

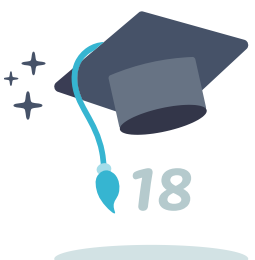

Module 4 - almost done!

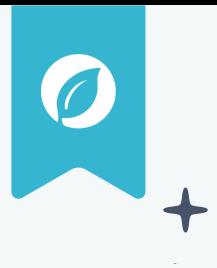

#### **Automate Your Business**

**Lesson 4 (Cont'd): Automate using "Sprout Assistant" - Part 1**

- **Toggle the "Enabled by Default" on**
- **Click the "Enable All" button to add that email to all orders**
- **Click the "Setup" button**
- **Enable/disable "Assistant" emails in bulk**
	- **Go to your dashboard and click "View Upcoming Activity" to see all scheduled emails**

#### **Lesson 5: Automate using "Sprout Assistant" - Part 2**

- **Edit one of your order "Assistant" emails**
	-
	- **Go into an order**
	- **Open the "Assistant" tray and open the reminder**
	- **Change the reminder**
	- **Go back into your "Assistant" template and see that the template is the original**
	- **Go back to your order and uncheck/check different reminders to turn them on and off**
	- **You can configure each "Assistant" email per asset (gallery, date, questionnaire) using the same idea**

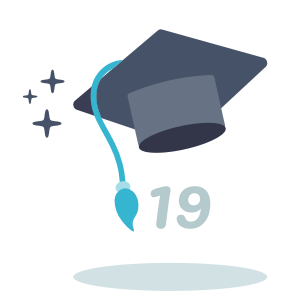

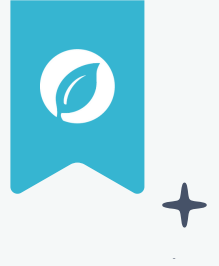

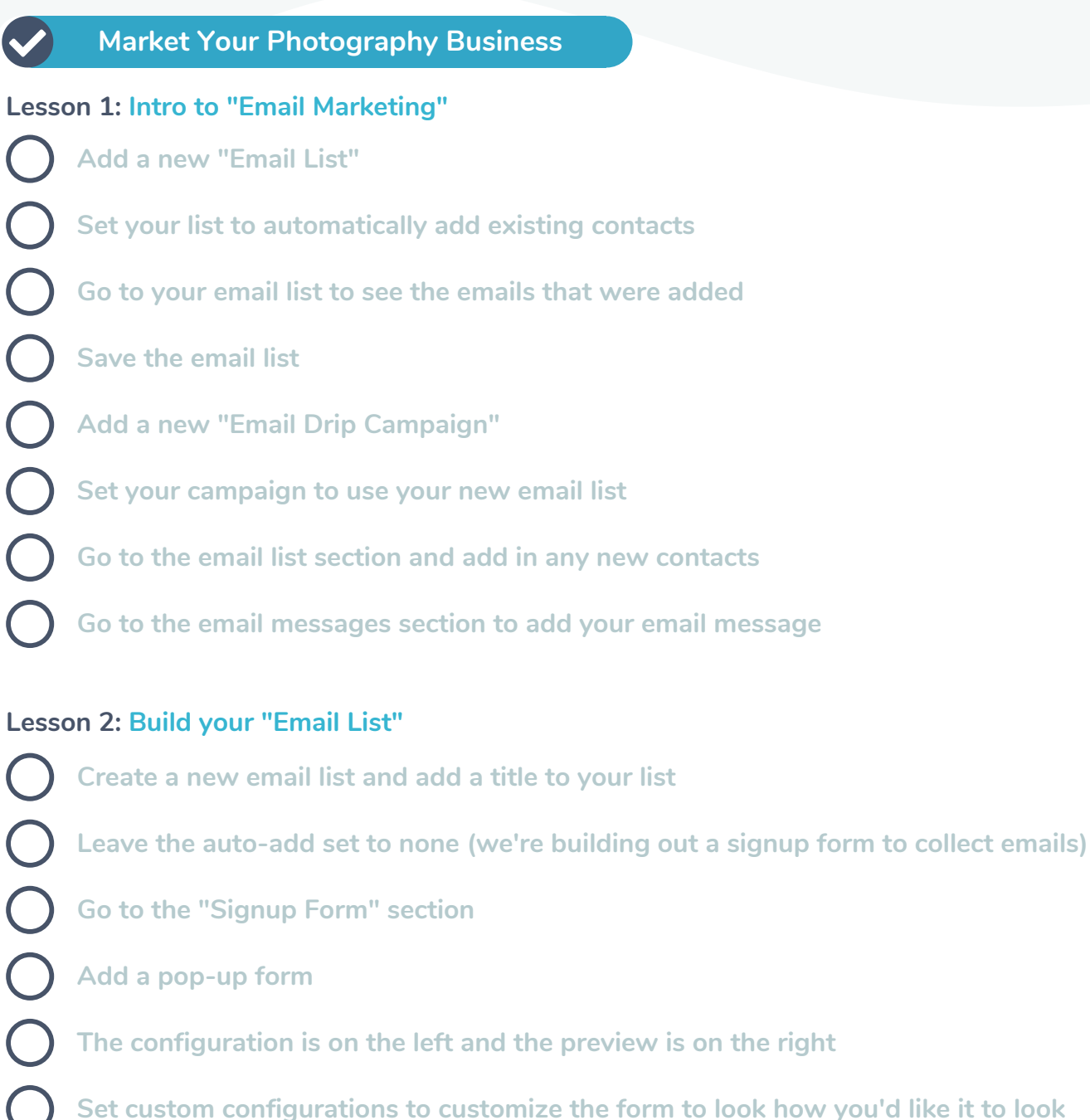

- **Click "Save" to save your form**
- **Click the options next to the form and click "Embed" to get the code to put the form on your website**

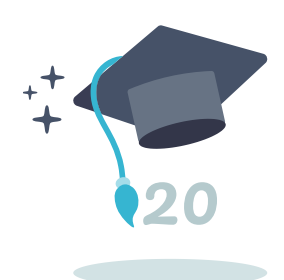

Module 5 - nothing can stop you!

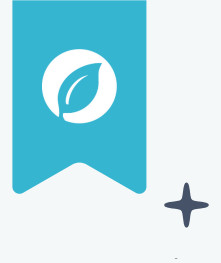

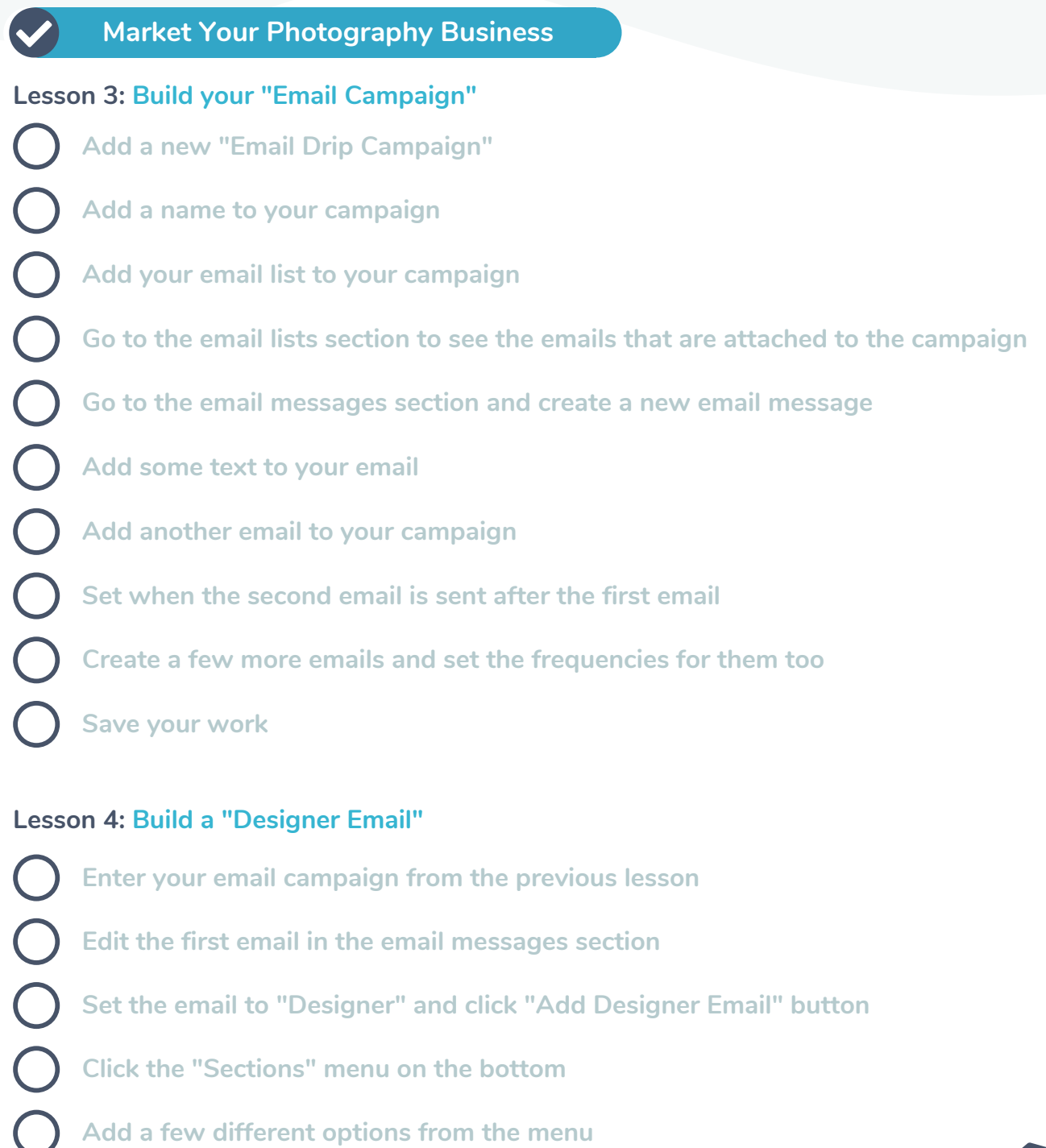

**Drag and drop your fields to arrange them how you'd like**  $\bigcap$ 

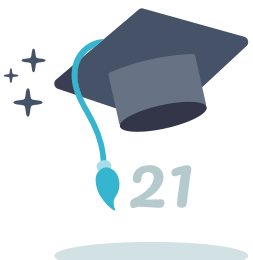

Module 5 - almost there!

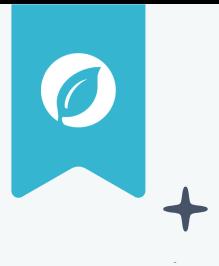

#### **Market Your Photography Business**

#### **Lesson 4 (Cont'd): Build a "Designer Email"**

- **Click into a section and modify the field on the left-sidebar**
- **Swap different layout options to get one you'd like**
- **Click "Save" in the bottom right corner to save your work**
- **Go to Settings > Communication > Designer email templates**
- **Click "+" and click "Add from Template Library"**
- **Grab a few designer email templates and save them to your account**
- **Go back to your email campaign**
- **Edit one of your campaign emails**
- **Set it to "Designer" and apply your template**

#### **Lesson 5: Send a "Bulk Email or Blast"**

**Add a new "Single Bulk Email" Give your bulk email campaign a title Click "Auto-Add" and change it to gallery Set your settings underneath "Auto-Add" Open the "Email Message" section Edit the email and set it to "Pretty Email" Set your header to "Automatic Email Header" Save the email message and send your email campaign**

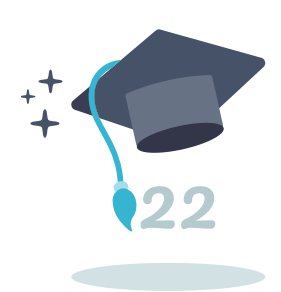

 $\blacktriangledown$ 

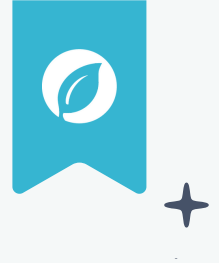

#### **How To...**

#### **Lesson 1: How to "Fulfill your Prints with a Lab"**

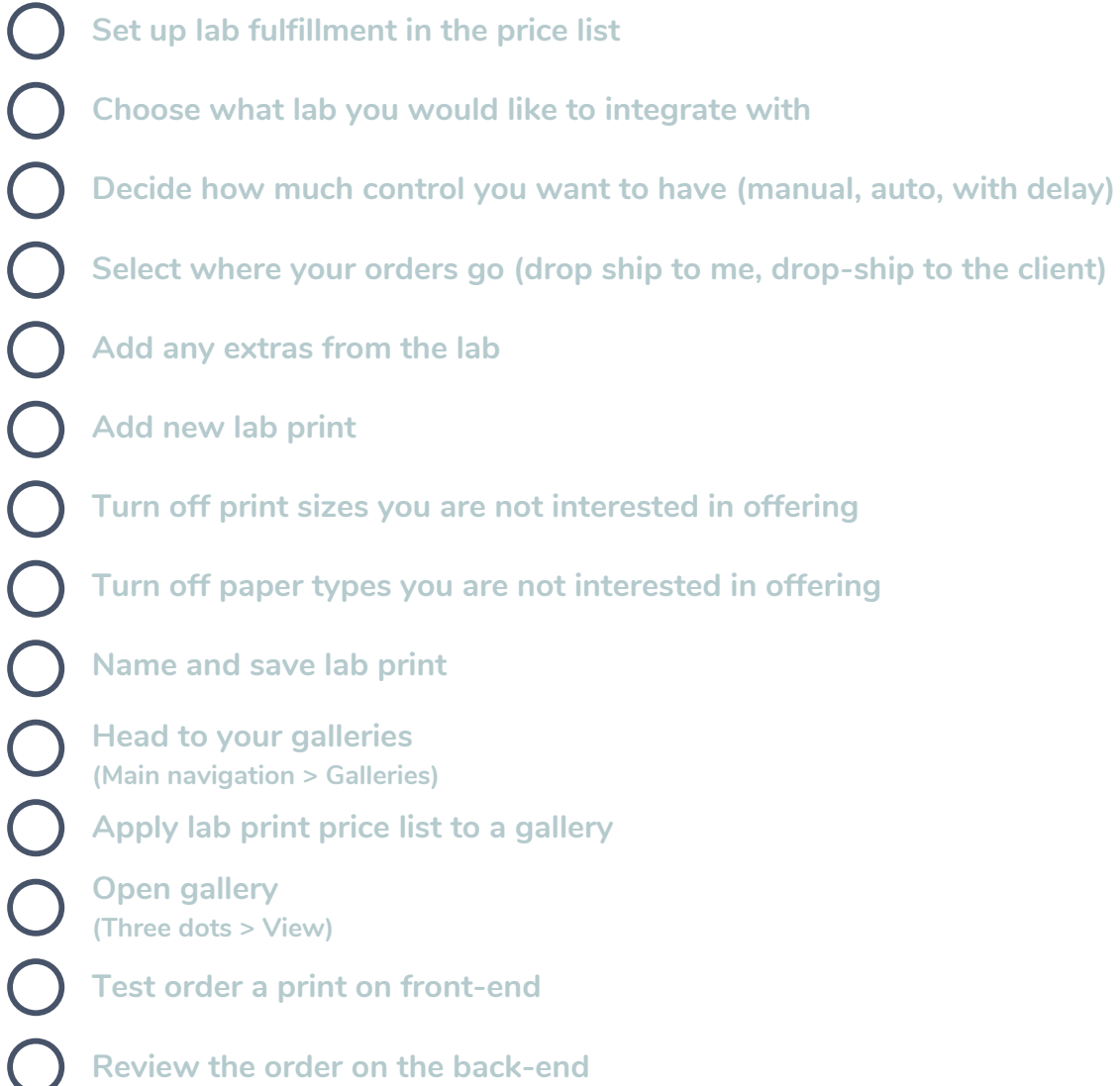

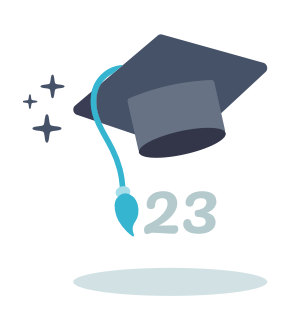

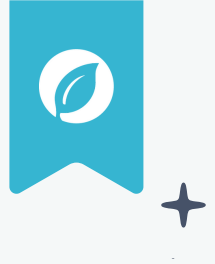

#### **How To...**

#### **Lesson 2: How to "Self Fulfill your Prints"**

**Go into front-end gallery**

**(Galleries > View) Test order a print**

**Review order on the back-end**

**Select the process order button**

**Ensure your photos are the proper resolution**

**Approve test order**

**Generate ZIP file**

**Download ZIP file**

#### **Lesson 3: How to "Merge Your Clients"**

**Visit your contacts page**

**Select "Merge Contact"**

**Individually select two contacts to merge together**

**Select "Contact Merge Wizard"**

**Flip between "Match Email" and "Match Name"**

**Choose primary contact**

**Go to the "Leads" section (Main navigation > Leads > Select specific lead) View "we found a similar contact" notification**

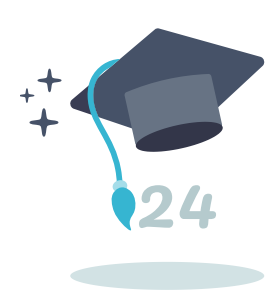

Module 6 - look at you go!

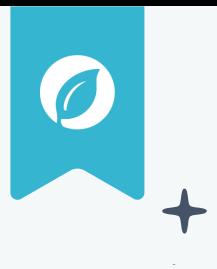

#### **How To...**

#### **Lesson 4: How to "Set Up Mini-Sessions"**

**Test view the front-end invitation Go into booking pages and create a new booking page Create an invitation with mini-session parameters Adjust invitation settings Add your mini-session invitation to the booking page Create a new shoot type called "Mini-Session" Submit the front-end booking page Adjust booking page settings Review and sign booking page on the back-end**

#### **Lesson 5: How to "Give a Credit"**

- **Add a new credit**
- **Select a price list and add an item**
- **Go into the shoot overview**
- **Go through the client portal from the front-end**
- **Select the gallery and choose "Credit available" notification**
- **Submit photos for the credit**
- **Go into the back-end "Credits & Coupons" section for review**

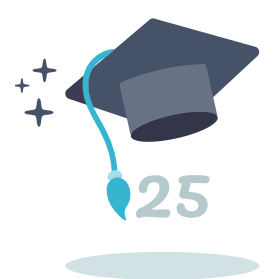

Module 6 - almost there!

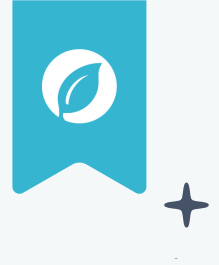

### **How To...**

#### **Lesson 6: How to "Give or Sell a Pack of Digital Files"**

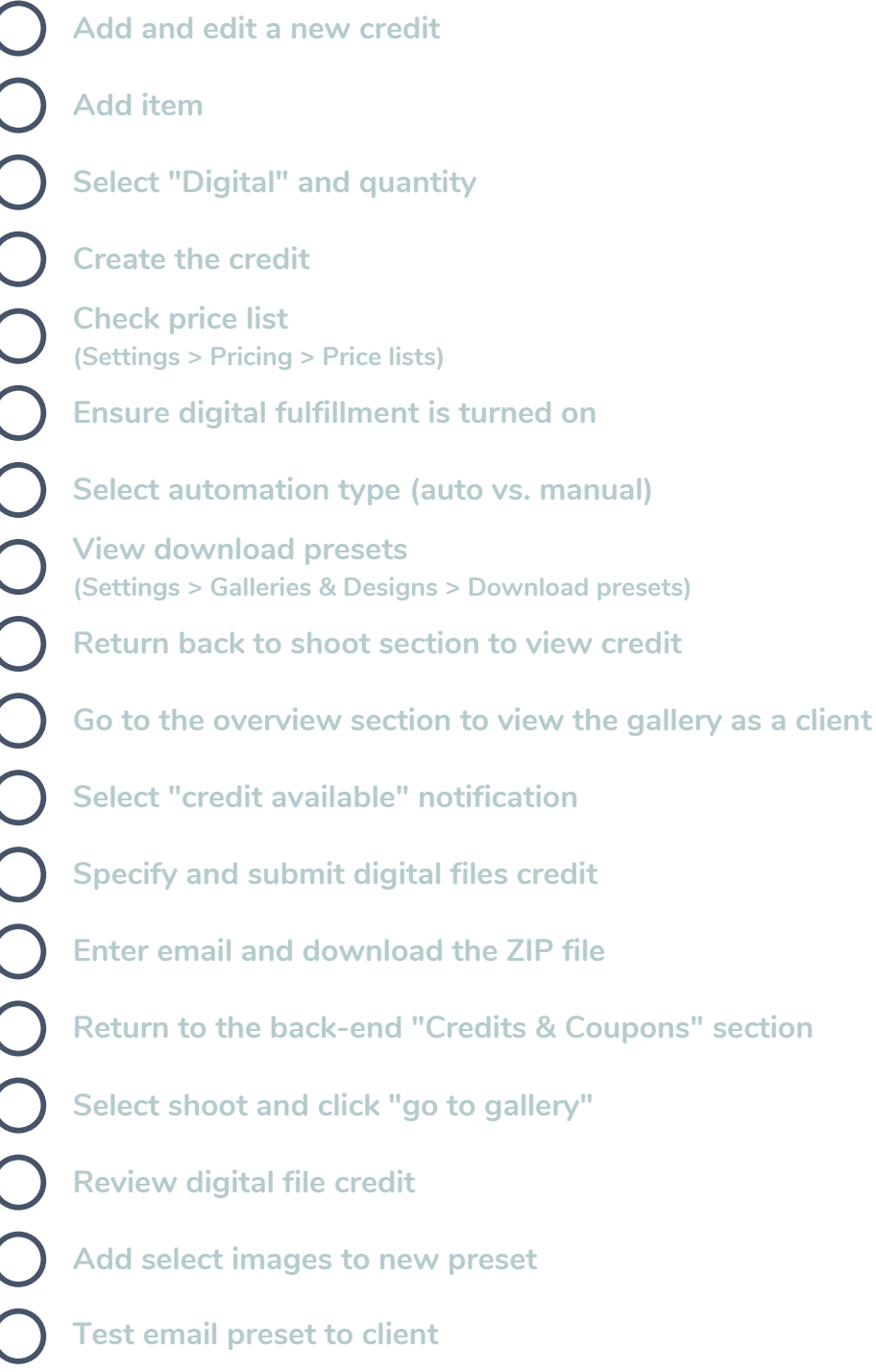

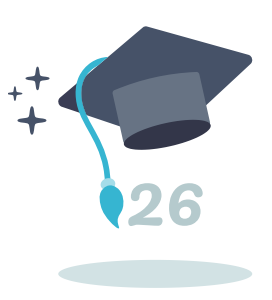

Module 6 complete - great work!

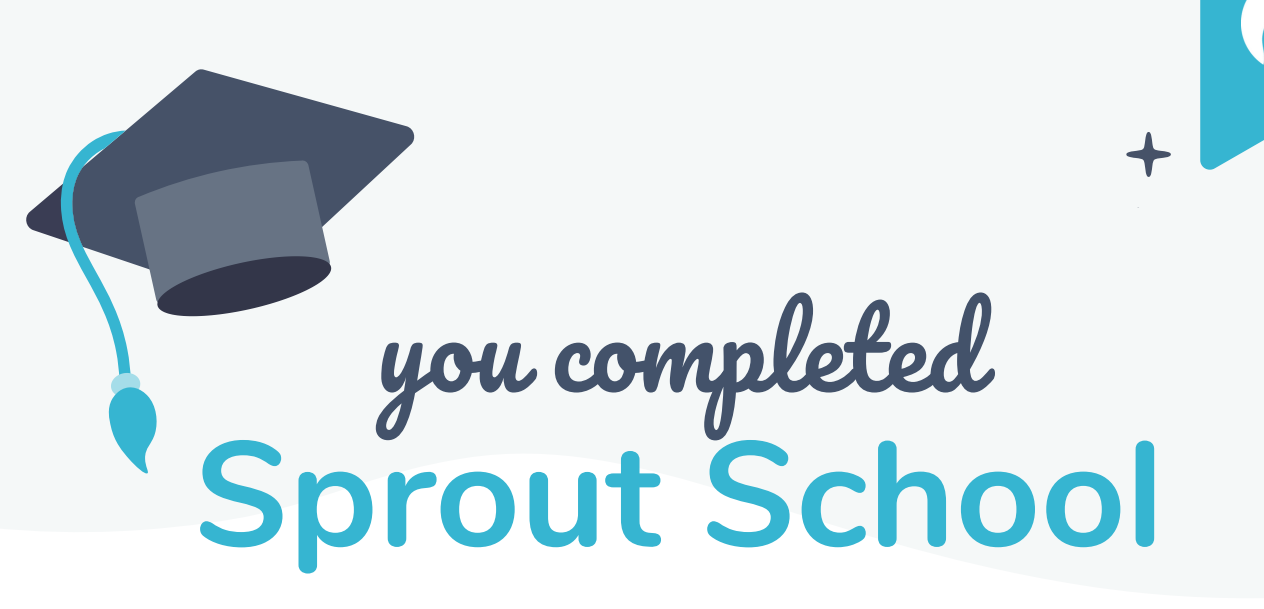

### **CONGRATULATIONS!**

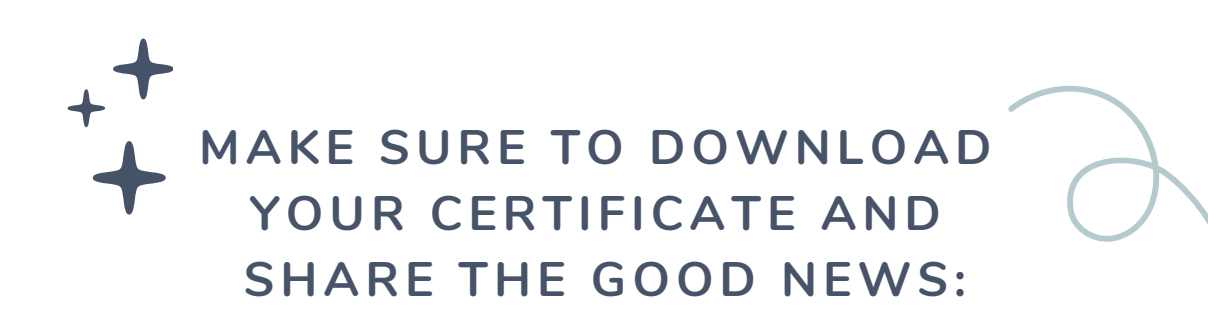

**Sprout Community: facebook.com/groups/getsproutstudio Tag us on Instagram: @getsproutstudio**

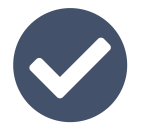

**GETSPROUTSTUDIO.COM SUCCESS LOOKS GOOD ON YOU!**